## SD015\_Google カレンダーに NPO 会議室の予約状況を表示(管理者編)

1.利用者の google カレンダーで「NPO 会議室」の予約状況が見られるようにするため に、利用者は、利用者の google メールアドレスと名前等を、管理者(NPO 法人センター 事務部)に送る。

2. 管理者は、パソコンから次のな手順で、PC google カレンダーを起動する。 (1)行田市民大学のホームページから、図の部分をクリックする。

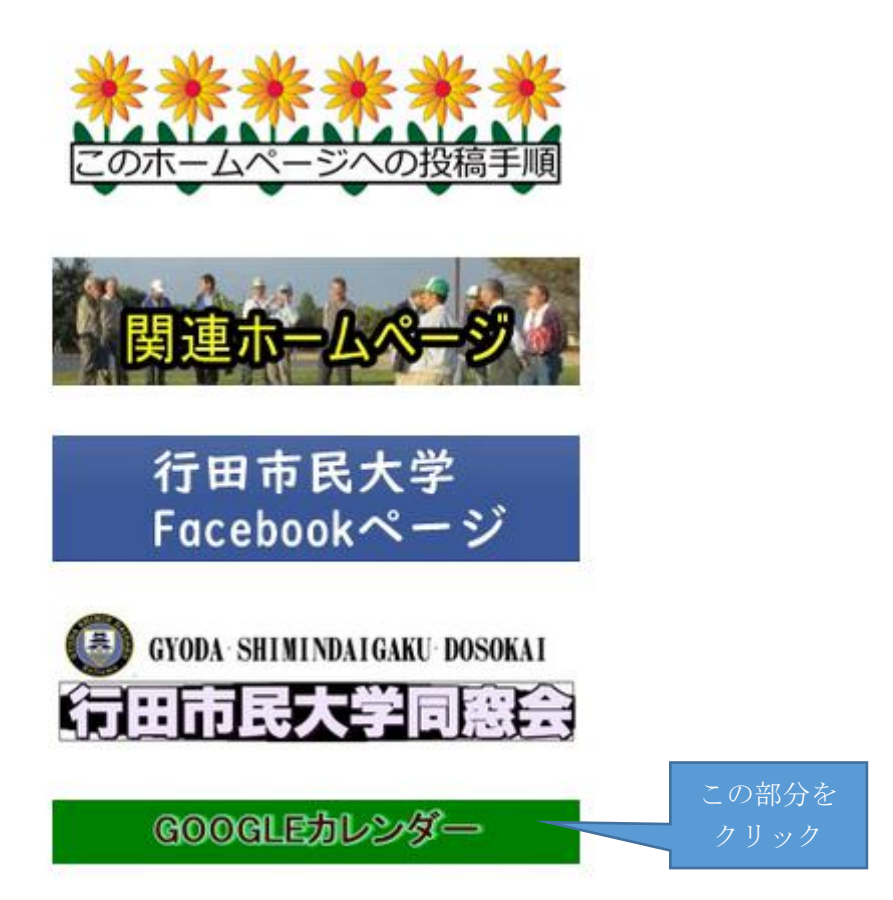

(2)以上の操作で次のように google へのログインが要求されるので、管理者の google メールアドレスとパスワードを入れる。

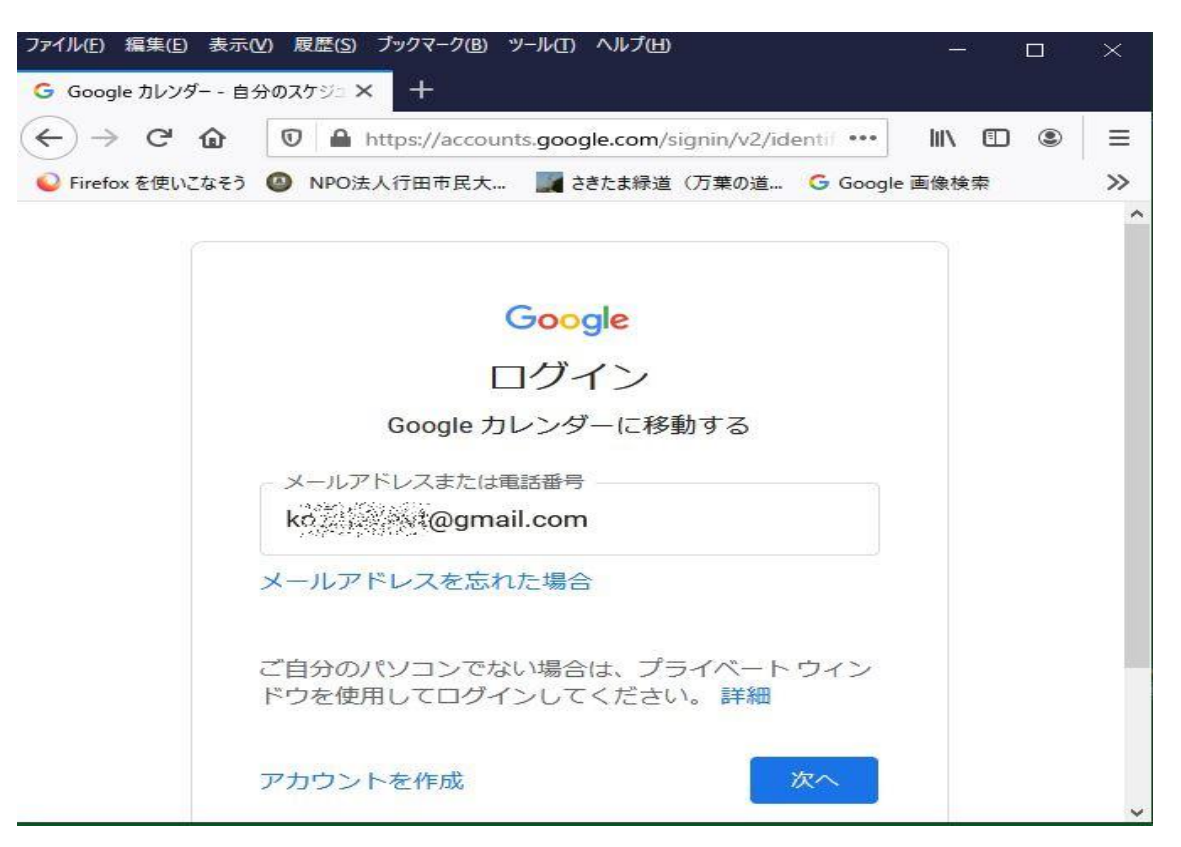

(3)メールアドレスとパスワードが正しく入ると、次のように google カレンダーが開  $\zeta$ <sub>o</sub>

|                                                     |              |                            |               |                            |                |                                 |                     |            | ファイル(E) 編集(E) 表示(V) 履歴(S) ブックマーク(B) ツール(I) ヘルプ(H) |                                |                |                                                                                 |           | $\Box$              | $\times$    |
|-----------------------------------------------------|--------------|----------------------------|---------------|----------------------------|----------------|---------------------------------|---------------------|------------|---------------------------------------------------|--------------------------------|----------------|---------------------------------------------------------------------------------|-----------|---------------------|-------------|
| <sup>19</sup> Google カレンダー - 2021年5月 × <del>十</del> |              |                            |               |                            |                |                                 |                     |            |                                                   |                                |                |                                                                                 |           |                     |             |
| $\leftarrow$                                        |              | $\rightarrow$ $C$ $\Omega$ |               |                            |                |                                 |                     |            |                                                   |                                |                | $\overline{\mathbb{O}}$ <b>A</b> https://calendar.google.com/calendar/u/0/r ••• |           | IIN OD<br>◉         | $\equiv$    |
| ● Firefox を使いこなそう                                   |              |                            |               |                            |                |                                 |                     |            |                                                   |                                |                | ● NPO法人行田市民大 ▲ さきたま緑道 (万葉の道 G Google 画像検索                                       |           |                     | $\gg$       |
| $\equiv$                                            |              | 19 カレンダー                   |               |                            |                |                                 |                     | 今日         |                                                   | $\langle \rangle$              |                | 2021年5月 Q                                                                       |           | $\odot$             | ක           |
|                                                     |              | 作成                         |               |                            |                |                                 |                     | 月<br>26    | 火<br>27                                           | 水<br>28                        | 木<br>29<br>昭和の | 金<br>30                                                                         | 土<br>5月1日 | 日<br>$\overline{2}$ |             |
| 月                                                   | 2021年5月<br>火 | 水                          | 木             | 金                          | $\langle$<br>土 | $\geq$<br>日                     | $\hat{\phantom{a}}$ | 3<br>憲法計   | $\overline{4}$<br>みどり                             | 5<br>$[z \, \mathcal{E} \, t]$ | 6              | $\overline{7}$                                                                  | 8         | 9                   | D           |
| 26<br>з<br>10                                       | 27<br>11     | 28<br>5<br>12              | 29<br>6<br>13 | 30<br>$\overline{z}$<br>14 | 8<br>15        | $\mathbf{2}^{\circ}$<br>9<br>16 |                     | 10<br>● 午名 | 11<br>● 午前                                        | 12<br>●午前                      | 13             | 14<br>● 午前                                                                      | 15        |                     | ここをクリ<br>ック |
| 17<br>24<br>31                                      | 18<br>25     | 19<br>26<br>$\overline{2}$ | 20<br>27<br>3 | 21<br>28<br>4              | 22<br>29<br>5  | 23<br>30<br>6                   |                     | 17         | 18                                                | (19)                           | 20             | 21                                                                              | 22        | 23                  | $^{+}$      |
| 3 ユーザーを検索                                           |              |                            |               |                            |                |                                 |                     | 24         | 25<br>● 午前                                        | 26<br>●午前                      | 27<br>他 2      | 28                                                                              | 29        | 30<br>● 午           |             |
|                                                     | $\vee$ k tos | マイカレンダー                    |               |                            |                | $\widehat{\phantom{a}}$         | $\checkmark$        | 31         | 6月1日                                              | $\overline{2}$<br>他 2          | 3              | $\overline{4}$<br>● 午前                                                          | 5         | 6                   | $\geq$      |

ここで、図の部分をクリックします。

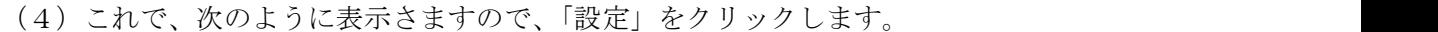

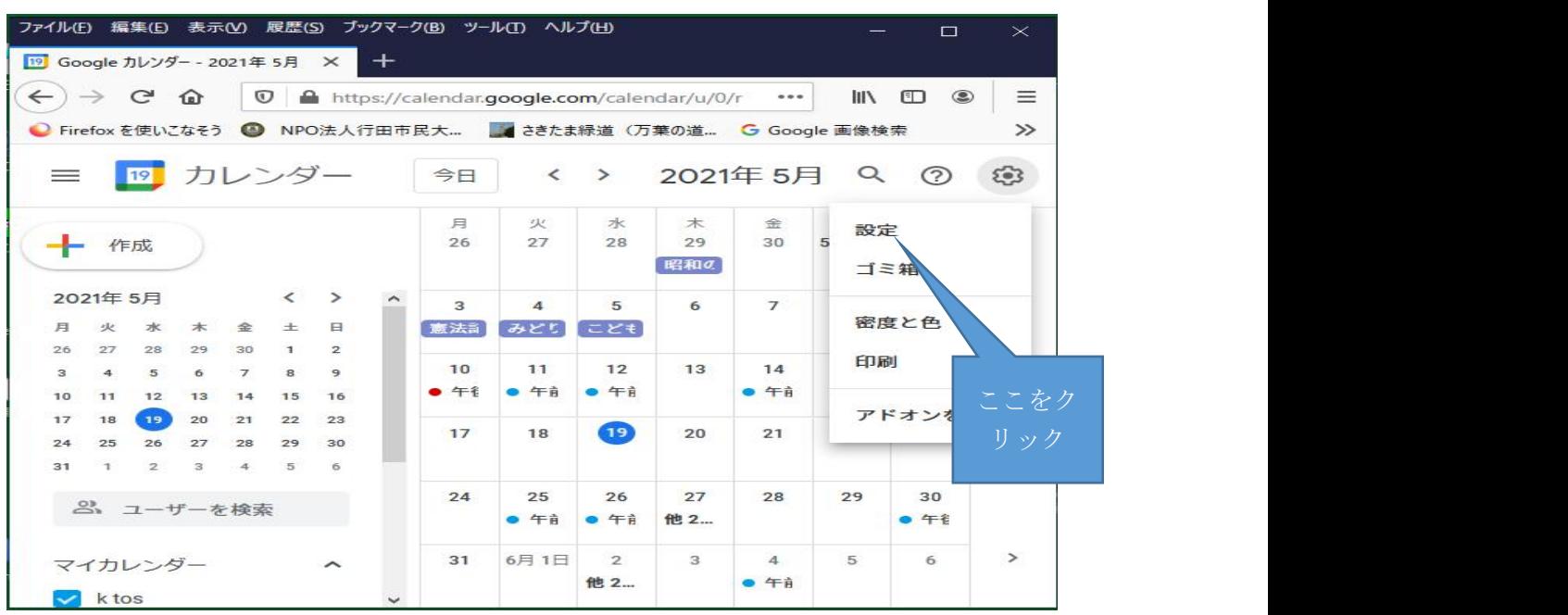

(5)これで画面が変わります。少し画面を下に送ると、「NPO 会議室」が現れるのでク リックします。

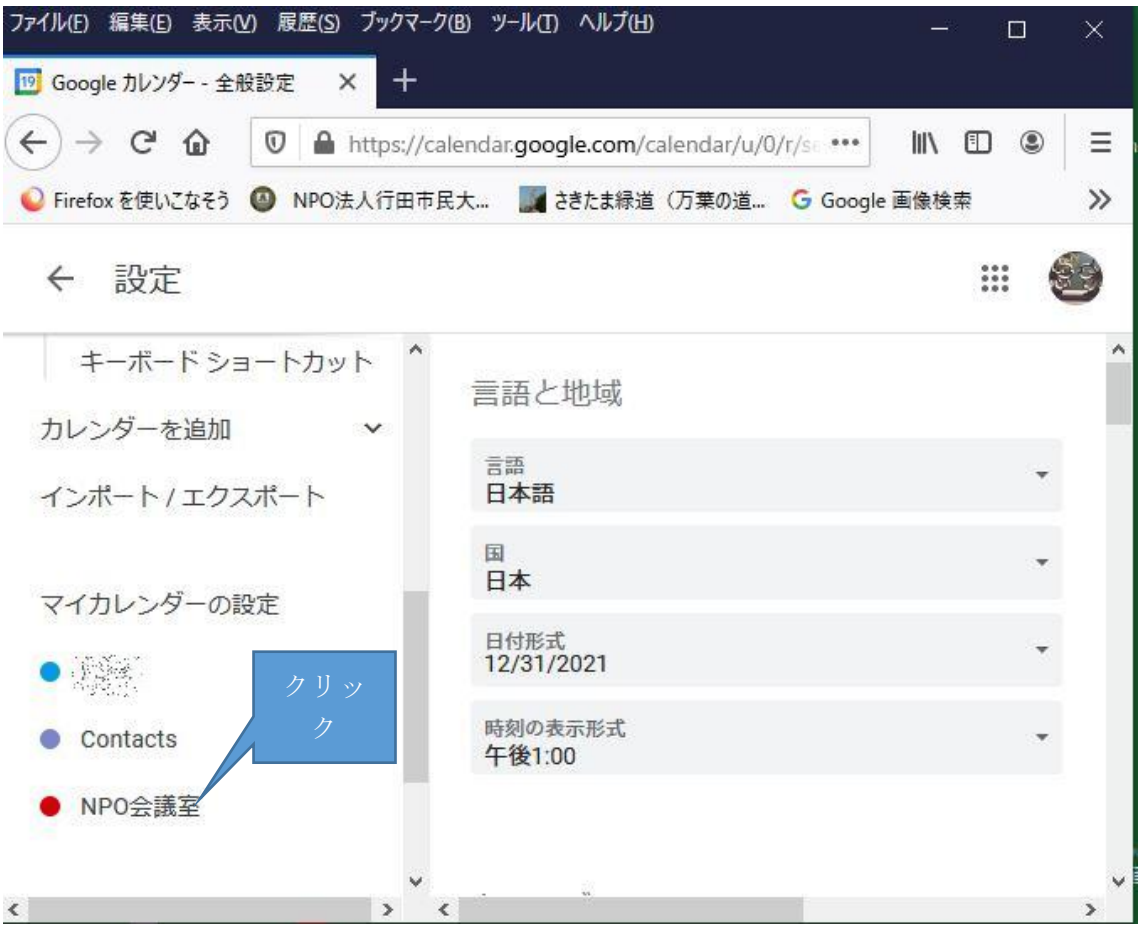

(6)右側の画面を少し下に送り、「特定ユーザとの共有」の部分に移動します。すでに 共有している人の一覧が表示されますので、「ユーザを追加」をクリックします。

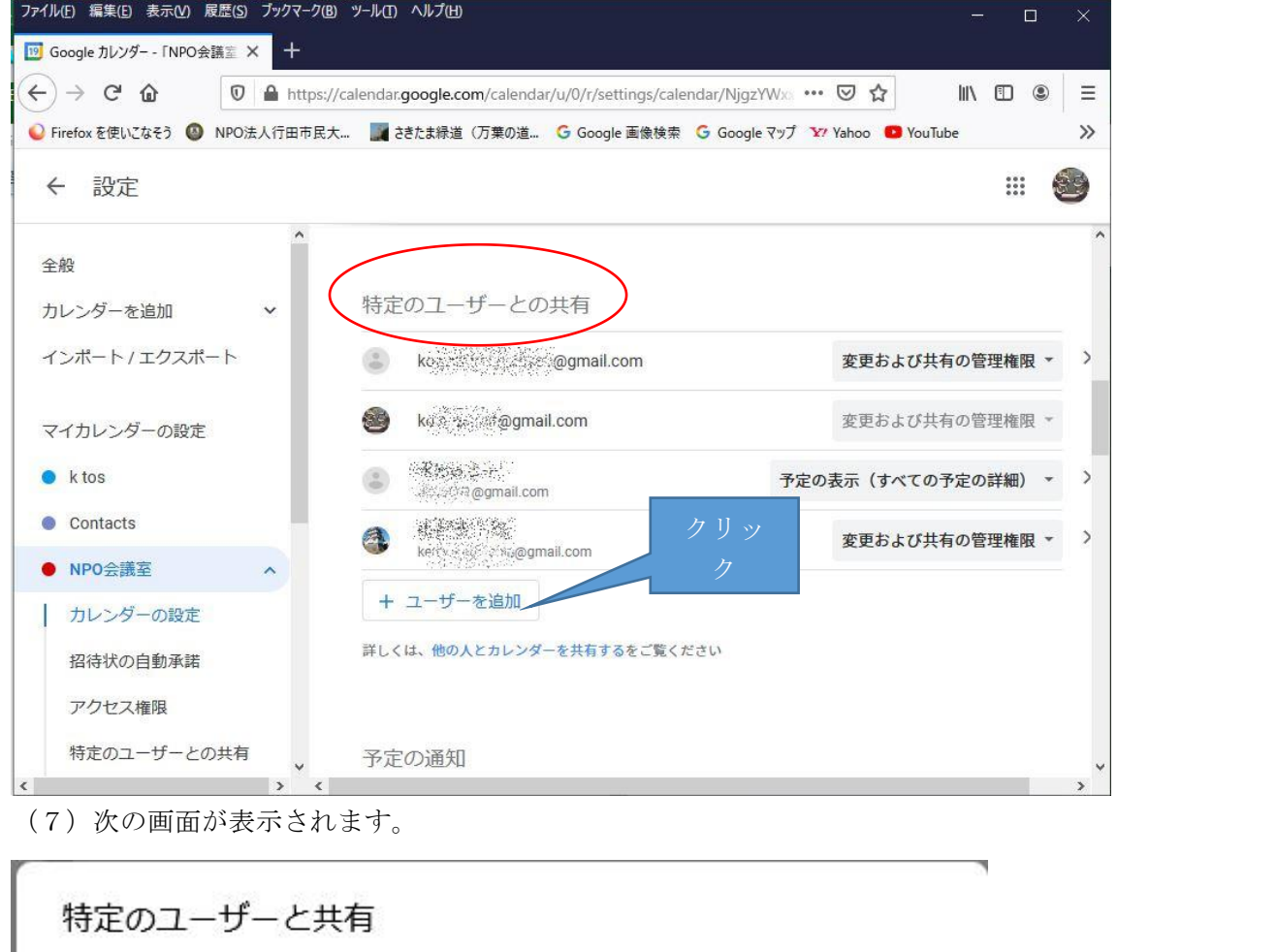

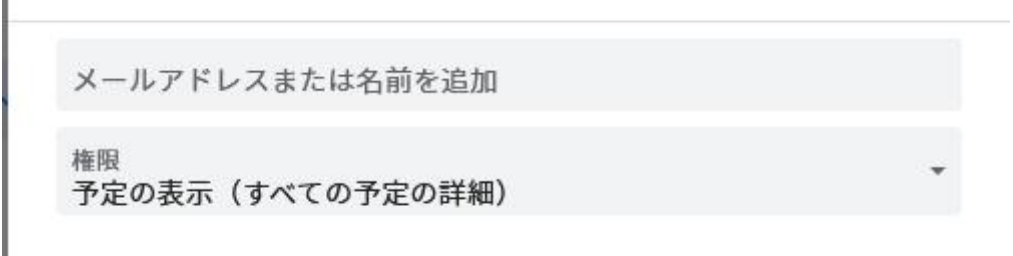

キャンセル 送信

ここで、新規に NPO 会議室を参照するユーザのメールアドレスを登録します。ここで登 録する候補になるユーザが表示されることもありますが、無視してメールアドレスを入 れます。これにより、次の画面になります。

(8)ここで、権限が「予定の表示(すべての予定の詳細)」になっていることを確認し ます。この内容により、登録した人がカレンダーに対してできる操作が決まります。普 通の人は、カレンダーを表示することのみ可能にします。

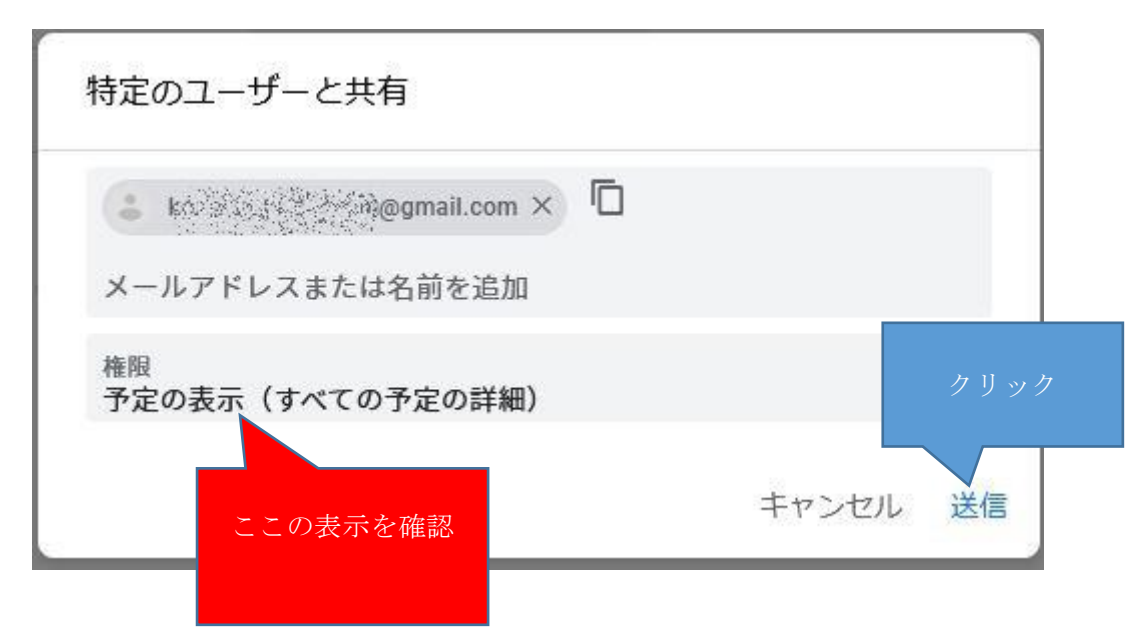

(9)ここで連続して利用者を登録することもできます。すべて登録が終わったら、「送 信」をクリックします。

(10) 以上の操作で、次の画面になります。

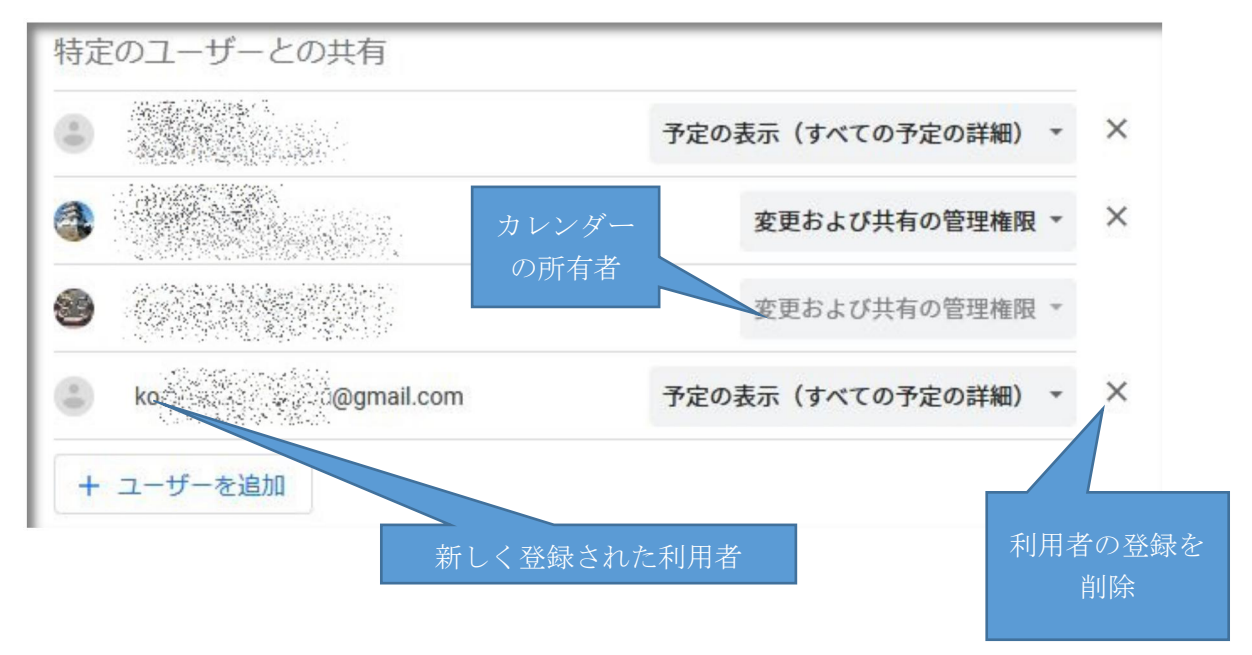

(11)一番右側の×印をクリックすると、その利用者の登録が削除されます。 「変更および共有の管理者権限」がグレイアウトされている人は、カレンダーの所有者 です。

(12)以上の操作で登録された利用者は、SD016\_NPO 法人の NPO 会議室の予約状況を 見る(利用者編).docx の手順を行い自分の google カレンダーに NPO 会議室を取り込む ことができます。